### Office of the Bursar Academic Year 2023 - 2024

founded 1843

# Welcome to the Class of 2027!

### **Bursar Office** Located in O'Kane Hall 159

Office of the Bursar College of the Holy Cross 1 College Street Worcester, MA 01610-2395

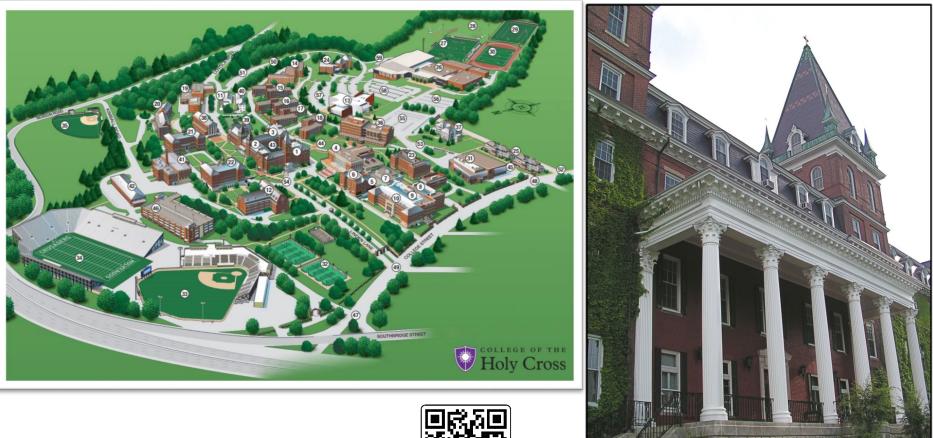

Scan for Map or Virtual Map of the campus

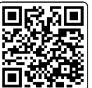

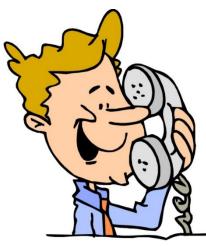

### How to Contact Us

Sheila Coakley, Bursar/Director of Student Accounts

Phone: 508-793-2521 E-mail: <u>scoakley@holycross.edu</u>

#### Laura Maloney, Associate Bursar/Associate Director of Student Accounts

Phone: 508-793-3493

E-mail: <a href="mailto:lmaloney@holycross.edu">lmaloney@holycross.edu</a>

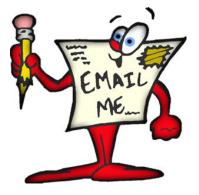

#### Heather Stewart, Student Accounts Coordinator

Phone: 508-793-2521

E-mail: <u>hstewart@holycross.edu</u>

Bursar Office Fax: 508-793-3045

Bursar Email: bursar@holycross.edu

### **Telephone Numbers to Remember**

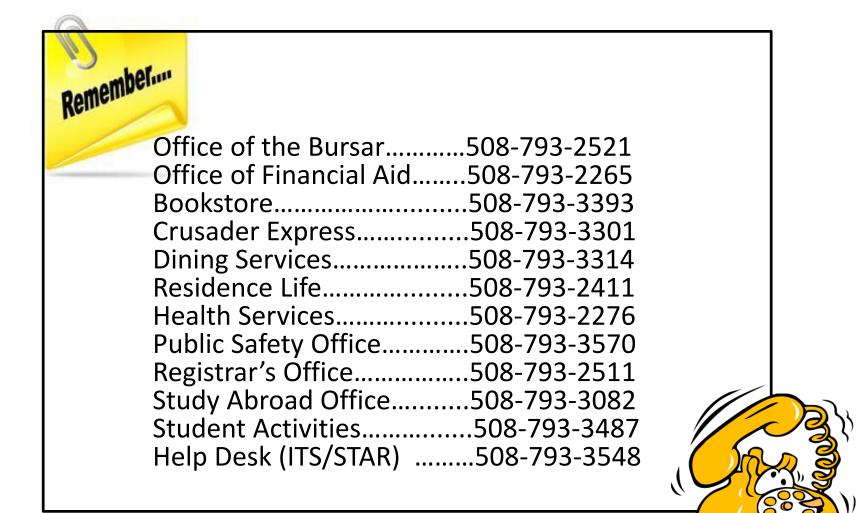

### Mark Your Calendar

- Tuition payments are due August 1<sup>st</sup> for the Fall and January 1<sup>st</sup> for the Spring.
- On-line Health Insurance Waiver or Enrollment is due by August 15<sup>th</sup>.
- Arrival on Campus is Saturday, August 26<sup>th</sup>, beginning at 9:00 a.m. Students should report to their respective residence halls for check-in.
- □ **Family Weekend** is Friday, October 20<sup>th</sup> through Sunday, October 22<sup>nd</sup>.

#### \*\*\*BREAKS\*\*\*

- Fall Break begins after last class on Friday, October 6<sup>th</sup> and resumes on Monday, October 16<sup>th</sup>.
- Thanksgiving Recess begins after last class on Tuesday, November 21<sup>st</sup> and resumes on Monday, November 27<sup>th</sup>.
- Spring Break begins after the last class on Friday, March 1<sup>st</sup> and resumes on Monday, March 11<sup>th</sup>.
- Easter Recess begins after last class on Wednesday, March 27<sup>th</sup> and resumes on Tuesday, April 2<sup>nd</sup>.

### **Sample Tuition Bill**

| Date                                        | Desc       | ription     |                                              |        | <b>Charges</b>                                   | Credits      | Balance     |
|---------------------------------------------|------------|-------------|----------------------------------------------|--------|--------------------------------------------------|--------------|-------------|
|                                             | Balance F  | orward      |                                              |        |                                                  |              | \$0.00      |
| 06-01-2023                                  | Tuition-Fa | ıII         |                                              |        | \$30,025.00                                      |              |             |
| 06-01-2023                                  | Visual Art | s Course F  | ees                                          |        | \$70.00                                          |              |             |
| 06-01-2023                                  | Health Se  | rvice Fee   |                                              |        | \$200.00                                         |              |             |
| 06-01-2023                                  | Student A  | ctivity Fee |                                              |        | \$400.00                                         |              |             |
| 06-01-2023                                  | Health Ins | urance      |                                              |        | \$2,844.00                                       |              |             |
| 06-01-2023                                  |            | Housing -   | Fall                                         |        | \$4,550.00                                       |              |             |
| 06-01-2023                                  |            | Food Plan   |                                              |        | \$3,925.00                                       |              |             |
| 06-01-2023                                  | 5          |             | #0354 on 08-                                 | -16-23 | \$50.00                                          |              |             |
| 06-01-2023                                  | •          | ce Deposit  |                                              |        |                                                  | -\$500.00    |             |
| 06-01-2023                                  | On-line W  | aiver of He | alth Insurance                               | •      |                                                  | -\$2,844.00  |             |
| SUE                                         |            |             | d credits before Anti<br>et payment plan pay |        | will include any disb                            | ursed Aid    | \$38,720.00 |
| ANTICIPATED FINANCIAL AID                   |            |             |                                              |        | er begins you will nee<br>at has not yet been di |              | iny         |
| 03-19-2023                                  | Holy Cros  | s Scholars  | hip                                          |        |                                                  | \$-12,450.00 |             |
| 03-19-2023                                  | Federal P  | ell Grant   | -                                            |        |                                                  | \$-380.00    |             |
| 03-19-2023 Federal SEOG                     |            |             | \$-2,000.00                                  |        |                                                  |              |             |
| 03-19-2023 Federal Subsidized Stafford Loan |            |             |                                              |        | \$-1,731.00                                      |              |             |
| 03-19-2023                                  | The Holy   | Cross Loan  | 1                                            |        |                                                  | \$-1,250.00  |             |
|                                             | Г          |             |                                              |        |                                                  |              |             |

**CURRENT DUE** 

The amount that is due after Financial Aid Please note that your payment plan will not be reflected on your statement \$20,909.00

### **E-Billing 3 steps for easy access**

ebilling

CESS

#### If you are not already an authorized user

Students authorize who receives the bill by logging into their STAR account and going to TouchNet Bill + Payment. Under the My Profile Setup click Authorized Users.

- Please note that an email address is necessary to receive communications from the College.
- ✤ Authorized Users will be able to access
  - Billing Statements
  - Account Activity
- An e-mail will be sent to authorized user(s) with a temporary password to log into TouchNet Bill + Payment.
- ✓ Authorized users can go through the our Bursar Web Page and click on Pay My Bill.

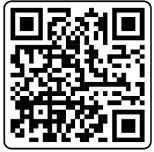

### **Authorized Users**

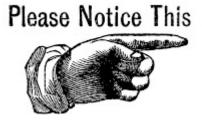

The Bursar's Office can only discuss a tuition bill with the student or the authorized user.

It is the policy of the Bursar Office to provide tuition statements and billing information to the student or authorized user that the student has designated.

> Adding or changing an authorized user is done by the student on both the student's STAR account and TouchNet account

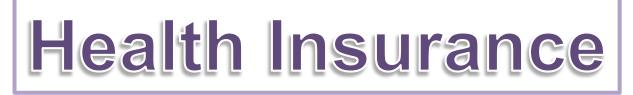

#### University Health Plans Blue Cross Blue Shield

The College of the Holy Cross has partnered with University Health Plans and Blue Cross Blue Shield to provide student health insurance for the 2023 – 2024 academic year. The insurance coverage is through Blue Cross Blue Shield with University Health Plans providing administrative support for enrollment and customer service for general insurance questions.

\$2,844.00 coverage for a full year

\$1,614.00 coverage for a half year beginning January 1, 2024

#### **Requirements:**

The law in the Commonwealth of Massachusetts (QSHIP) requires that all full time students attending college in Massachusetts be covered by a qualifying health insurance program. In addition, Massachusetts colleges are required to offer their students a health insurance program that meets state requirements.

If health insurance is purchased through the school, then the coverage will begin July 25, 2023 and will be effective through July 24, 2024.

To ensure compliance with the QSHIP law, all Holy Cross students are automatically billed for the student Health Insurance program. Students must choose to <u>WAIVE</u> or <u>ENROLL</u> in the medical insurance plan offered through the college no later than August 15, 2023.

#### United Health Plans Contact Information

Toll- Free: (833) 251 - 1732

15 Pacella Park Drive, Suite 130 Randolph, Ma 02368

### Making a Tuition Payment

To pay your tuition online, go to

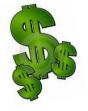

https://secure.touchnet.net/C20600\_tsa/web/login.jsp

OR

Open the camera on your smart phone or tablet to access the QR code

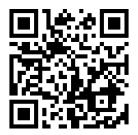

#### There is no additional charge for making the payment online by ACH. However if you are paying by Credit Card there is a 2.95% Convenience fee.

If you need to mail in a payment, please mail payment including the Holy Cross student ID number on the check or letter to:

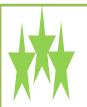

College of the Holy Cross Office of the Bursar One College Street Worcester, MA 01610

#### How to Make an Online Payment

#### Step 1: Go to https://www.holycross.edu/bursars-office

#### Step 2: Click on Pay My Bill

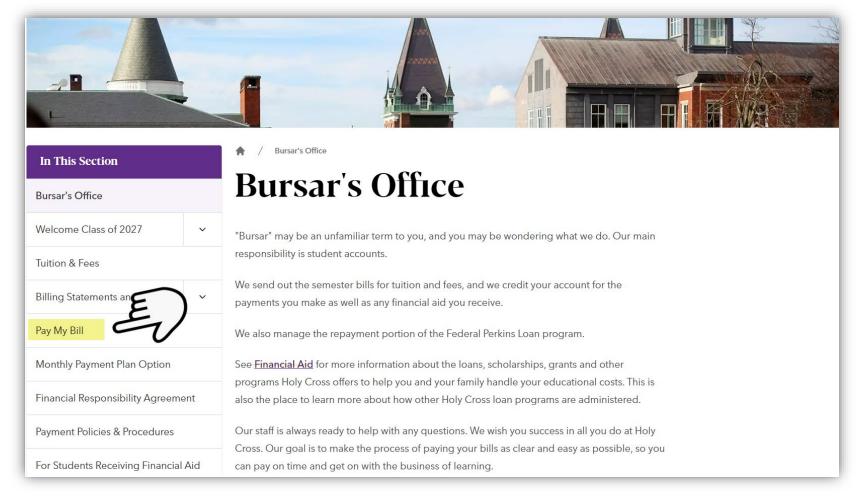

#### Step 3: Click on Make your online payment now

| In This Section                      |     | A / Bursar's Office / Pay My Bill                                                                                                    |  |  |  |  |
|--------------------------------------|-----|----------------------------------------------------------------------------------------------------|--|--|--|--|
| Bursar's Office                      |     | Pay My Bill                                                                                                    |  |  |  |  |
| Welcome Class of 2027 🗸 🗸            |     | Students and their families can make tuition payments with cash, check, or international wire                                                                                                   |  |  |  |  |
| Tuition & Fees                       |     | transfers.                                                                                                    |  |  |  |  |
| Billing Statements and E-Billing 🗸   |     | Online Payments                                                                                                    |  |  |  |  |
| Pay My Bill                          |     |                                                                                                    |  |  |  |  |
| Monthly Payment Plan Option          |     | The College of the Holy Cross is pleased to announce that we have partnered with TouchNet<br>Bill+Payment to offer our students and their families the option to pay the tuition balance online |  |  |  |  |
| Financial Responsibility Agreement   |     | using a checking or savings account. We also accept credit cards as a form of payment with a convenience fee of 2.95%. Payments made online will show immediately on student accounts.          |  |  |  |  |
| Payment Policies & Procedures        |     | There is a \$10.00 fee for a returned check due to insufficient funds and a \$10.00 fee for                                                                                                    |  |  |  |  |
| For Students Receiving Financial Aid |     | payment reversal if an incorrect account number is provided.                                                                                                    |  |  |  |  |
| Health, Vision and Dental Insurar    | nce | Make your online payment now                                                                                                    |  |  |  |  |

#### Step 4: Enter your email and password.

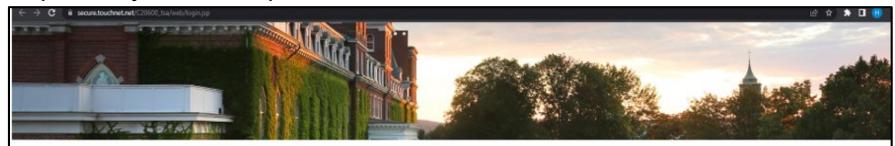

#### Authorized User Login

Login for parents or others who have been granted access. Not authorized? You may use the guest payment option, convenience fees apply.

Forgot Password

| P | Èmait    |  |
|---|----------|--|
| 3 | Password |  |

#### Welcome

Parents and other authorized users can view student account activity and payment options by logging in. Students access this portal through their **STAR** account by selecting the Touchnet Bill + Payment link in the Student Center. Parents or other authorized users require <u>permission</u> granted by the student authorized user process to received their user credentials. If you have any questions about the system please <u>contact</u> us.

#### Student Account Center Features Student Account Center

- · Check your balance.
- · Make a payment towards your balance.
- · View your payment history.
- · Store your payment methods for quick and easy payment.
- As a student, provide permission to parents and others to view your bill and make payments.

#### eBilling and eRefunds

- · View and print your billing statement
- . Store direct deposit information to receive refunds electronically

#### Payment Plan Management

- · Enroll in a payment plan to pay your balance in installments.
- · View your current payment plan status.
- · Make a payment toward one of your installments.
- · Schedule future installment payments.

#### Other Payment Options

- Trying to make a PERKINS LOAN PAYMENT? Please visit ECSI.
- · Not an Authorited Lizer? Make a navenant on hehalf of a student as a quest

#### Step 5: Click on Make a Payment

| Holy Cross                                                                                                    |                                      |                                 |                                      | Logged in as:      |
|----------------------------------------------------------------------------------------------------|--------------------------------------|---------------------------------|--------------------------------------|--------------------|
| My Account • Make Payment Payment Plans Refunds                                                                                                    | lelp ▼                               |                                 |                                      |                    |
| Announcement                                                                                                    | QuickPay                             | Select Option                   | ✓ Go!                                | My Profile Setup   |
| Important Dates                                                                                                    |                                      |                                 |                                      | Authorized Users   |
| Fall 2020 Dates                                                                                                    | Student Account                      |                                 | ID: xxx0273                          |                    |
| Jun. 20: First fall bills available online<br>Jul 15: Last day to complete waiver for health insurance                                                                              | Balance                              |                                 | \$37,270.00                          | Personal Profile   |
| The deadline for waiving the <u>Student Health Insurance</u> is July 15, 2020. In order to avoid unnecessary inconvenience, be sure to waive by the deadline, if eligible to waive. |                                      |                                 | View Activity Enroll in Payment Plan | Payment Profile    |
| Aug 1: Fall bill is due<br>Sept 27: Last day to drop/add classes                                                                                                    | Statements                           |                                 |                                      | Security Settings  |
|                                                                                                    | Click the button to view your curren | nt account balance and details. | View Statement                       | Electronic Refunds |
|                                                                                                    |                                      |                                 |                                      |                    |
|                                                                                                    |                                      |                                 |                                      | Term Balances      |
|                                                                                                    |                                      |                                 |                                      | Fall 2022          |
|                                                                                                    |                                      |                                 |                                      | Spring 2022        |

#### Step 6: Click on one of the Payment options

| Holv Cross                                                                                                    |                                        |                                                     |                           |          |  |
|----------------------------------------------------------------------------------------------------|----------------------------------------|-----------------------------------------------------|---------------------------|----------|--|
| My Account My Profile Make Payment Paymen                                                                                                    | t Plans Refunds Help                   |                                                     |                           |          |  |
|                                                                                                    | Account Payment                        |                                                     |                           |          |  |
|                                                                                                    | Amount                                 | Method Con                                          | firmation Rece            |          |  |
|                                                                                                    |                                        |                                                     |                           |          |  |
| Payment Date: 5/19/22                                                                                                    |                                        |                                                     |                           |          |  |
|                                                                                                    | Select Payment Option                  |                                                     |                           |          |  |
| 7                                                                                                    | Current Account Balance<br>\$37,270.00 | O Pay By Term<br>Select which semester terms to pay | Amount Due<br>\$37,270.00 |          |  |
|                                                                                                    |                                        |                                                     |                           |          |  |
|                                                                                                    |                                        | is due and not                                      |                           |          |  |
| <b>Current Account Balance:</b><br>necessarily by the term/sem                                                                                        |                                        |                                                     |                           |          |  |
| Pay By Term: This will allow                                                                                                    | v vou to pav on a differe              | ent term. Example – if                              |                           |          |  |
| <b>Pay By Term:</b> This will allow you to pay on a different term. Example – if you are participating in a Maymester, Winter or Summer term program. |                                        |                                                     |                           |          |  |
| You would want to pay unde<br>correctly.                                                                                                    | er that term so the paym               | ent is applied                                      | Payment Total             | \$0.00   |  |
| oon oony.                                                                                                    |                                        |                                                     |                           | Continue |  |
| <b>Amount Due:</b> This is the art that could have a balance.                                                                                         | nount that is due combin               | ning any active terms                               |                           |          |  |

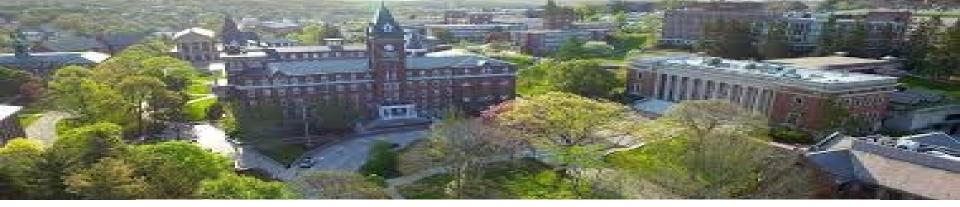

# touchneť

A Global Payments Company

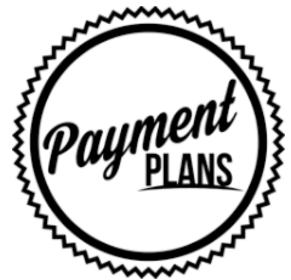

Need help Paying Tuition? Enroll in a Payment Plan Today!

Many students and their families are looking for ways to budget their educational costs. The College of the Holy Cross has partnered with TouchNet Bill + Payments to offer Semester payment plans. With TouchNet Bill + Payment you can plan for your educational expenses thereby eliminating the need to make a single large payment prior to each semester.

The Payment Plan is set up to pay the remainder balance due on the account after charges and financial aid or any other payments that are applied to the account. When you have new charges, your installments will go up; when you have payments or other credits, your installments will go down.

### **Monthly Payment Plan Option**

### **Fall Semester**

- Four (4) Month Payment Plan beginning July 1st
- Three (3) Month Payment Plan beginning August 1st
- Two (2) Month Payment
   Plan beginning
   September 1st

### **Spring Semester**

- Four (4) Month Payment Plan beginning December 1st
- Three (3) Month Payment
   Plan beginning January 1st
- Two (2) Month Payment Plan beginning February 1st

- You can enroll in the payment plan when the official billing statement has been released.
- The monthly payment plan through TouchNet is interest free, (plan enrollment includes a \$60.00 non-refundable fee per semester).
- If a change in billing occurs within seven days of an upcoming installment, recalculation locks in the upcoming installment amount and will only spread the change over any remaining payments.
- A notification of the change in monthly installments will be sent to the plan holder when any recalculation occurs.
- There is a returned payment fee of \$10.00 for all returned payments.
- All payments are due on the first of the month. The entire payment plan will be canceled for nonpayment on the 15th of the month if no payment has been received.

#### Setting up your Payment Plan:

#### Step 1: Log into your <u>TouchNet Bill + Payment</u> and then click on *Enroll in a Payment Plan*.

| Holy Cross                          |                  |                            |  |  |  |  |  |
|-------------------------------------|------------------|----------------------------|--|--|--|--|--|
| My Account Make Payment Payment Pla | ans Refunds Help |                            |  |  |  |  |  |
| Announcement                        | Student Account  | ID:                        |  |  |  |  |  |
|                                     | Balance          | \$0.00                     |  |  |  |  |  |
|                                     |                  | View Activity Make Payment |  |  |  |  |  |
|                                     | Statements       |                            |  |  |  |  |  |

#### Step 2: Click on Enroll Now

| Manage Plans Plan History             |                                                                                            |            |
|---------------------------------------|--------------------------------------------------------------------------------------------|------------|
| <b>A</b>                              |                                                                                            |            |
| You are not yet enrolled in a payment | plan for the current term. There are active plans for which you may be eligible to enroll. | Enroll Now |

#### **Step 3: Select the Payment Plan Term from the dropdown box and select the plan.**

| Payment Pla     | an Enrollment                |   |        |        |             |             |           |          |
|-----------------|------------------------------|---|--------|--------|-------------|-------------|-----------|----------|
| Sele            |                              |   |        | hedule |             |             | Agreement |          |
| Select Account: | Tuition Account: \$38,380.00 | ~ | Select |        | Select Term | Select Term |           | ✓ Select |

#### Step 4: Select whether you want a 2, 3 or 4 Payment Plan.

| an Enrollment                |                                                        |                                                                |                                                                                               |                                                                                                    |
|------------------------------|--------------------------------------------------------|----------------------------------------------------------------|-----------------------------------------------------------------------------------------------|----------------------------------------------------------------------------------------------------|
|                              |                                                        |                                                                | 4.5                                                                                           | reement                                                                                                    |
| Tuition Account: \$38,380.00 |                                                        | 7                                                              |                                                                                               | v Select                                                                                                    |
|                              |                                                        | Setup Fee                                                      | Installments                                                                                  | Action                                                                                                    |
| an Fall 2022                 |                                                        | \$60.00                                                        | 3                                                                                             | Details Select                                                                                                    |
| an Fall 2022                 |                                                        | \$60.00                                                        | 4                                                                                             | Details Select                                                                                                    |
| an Fall 2022                 |                                                        | \$60.00                                                        | 2                                                                                             | Details Select                                                                                                    |
|                              | Tuition Account: \$38,380.00 an Fall 2022 an Fall 2022 | Tuition Account: \$38,380.00  Select an Fall 2022 an Fall 2022 | Tuition Account: \$38,380.00  Select Term Setup Fee an Fall 2022 \$60.00 an Fall 2022 \$60.00 | Tuition Account: \$38,380.00 Select   Select Term Fall 2022   Setup Fee Installments   an Fall 2022 \$60.00   \$60.00 3 |

Step 5 : Review the plan to confirm the charges and financial aid that has been included you will also see the Payment Schedule. If you would like to setup Automatic Payments, you can set it up by clicking "Yes" or "No" in the Setup Automatic Payments area and then click continue.

| syment Plan E                                                         | nrollment                                                                                                    |                                                              |                                                                                                    |                                                           |
|-----------------------------------------------------------------------|----------------------------------------------------------------------------------------------------|--------------------------------------------------------------|----------------------------------------------------------------------------------------------------|-----------------------------------------------------------|
| Contraction -                                                         | Schedule                                                                                                    |                                                              | <b>C</b>                                                                                                    |                                                           |
| Pay Calculated Tuition                                                | Plan Fall 2022                                                                                                    |                                                              |                                                                                                    |                                                           |
|                                                                       | mbde carefully lattice completing your eventhearts. Also<br>art than any folling statement you might have received                                                                                                    |                                                              |                                                                                                    |                                                           |
| Plan Description                                                      |                                                                                                    |                                                              |                                                                                                    |                                                           |
| included). Any funds that are di-<br>charges, your plan installment p | anding charges for the term are automatically pulled in<br>docent or displayed on your account as anticipated will<br>mounts will go up, when you have payments or other o<br>inplays additional terms of the plan and un-extended of | the condition towards the<br>reality wait including in you   | plan balance due 16                                                                                                    | Press your have new                                       |
| Eligible Charges and Credit                                           | 1                                                                                                    | Payment Sched                                                | ule                                                                                                    |                                                           |
| Description<br>Sutton                                                 | Chargen(3) Credite(3)<br>30.300.00<br>Balance: 38,380.00                                                                                                    | charges and could<br>key additional are<br>need to paid sepa | schedule proceded is<br>to that are eligible for<br>courts council as when<br>rately. You may main<br>clusted in the plan at | the payment plan.<br>test before will<br>a payment toward |
|                                                                       | Optional down payment 1.40                                                                                                    | You case an action                                           | \$8.00                                                                                                    |                                                           |
|                                                                       |                                                                                                    | Description                                                  | Due Date                                                                                                    | Amount(3)                                                 |
|                                                                       |                                                                                                    | Indelinant 1                                                 | 7/1/22                                                                                                    | 6,085.00                                                  |
|                                                                       |                                                                                                    | Installment J                                                | 8/1/22                                                                                                    | 8.595.00                                                  |
|                                                                       |                                                                                                    | trodulinased 3                                               | 6/1/22                                                                                                    | 8,595.00                                                  |
|                                                                       |                                                                                                    | indaliment 4                                                 | 10/1/03                                                                                                    | 8.595.00                                                  |
|                                                                       |                                                                                                    |                                                              | Total of installer                                                                                                    | wents: 38,380.00                                          |
| Set up Automatic Payment                                              | 1                                                                                                    |                                                              |                                                                                                    |                                                           |
| Washi you like to set up assess                                       | rits to be made automatically on the dates shown above                                                                                                    |                                                              |                                                                                                    |                                                           |
|                                                                       | nexts. Lat me choose the payment method that soll auto                                                                                                    |                                                              | in a payment on nac                                                                                                    | h due data                                                |
| The I don't want to set up pe                                         | priority.) will come back and make each payment on or                                                                                                    | before the due data                                          |                                                                                                    |                                                           |
|                                                                       |                                                                                                    |                                                              | Red.                                                                                                    | Canal Cardina                                             |
|                                                                       |                                                                                                    |                                                              |                                                                                                    |                                                           |
|                                                                       | $\sim$                                                                                                    |                                                              |                                                                                                    |                                                           |

Note: The plan enrollment fee will be withdrawn today. If you choose to make an <u>optional</u> down payment, that will be withdrawn today. Choosing to make an optional down payment does not replace the first installment payment. A down payment will reduce all upcoming installments equally

### **Step 6:** Specify if you would like to have your payments scheduled or not. Then review the Payment Plan Agreement and click to "Agree" to the Payment Plan.

| Holy Cro              | DSS                                                                                                    | Payment Plan Enrollment                                                                                                    | ×                | Logger    |  |  |  |
|-----------------------|----------------------------------------------------------------------------------------------------|----------------------------------------------------------------------------------------------------|------------------|-----------|--|--|--|
| My Account My Profile | Make Payment Payment Plans Re                                                                                                    | Please specify if you would like your payments to be se                                                                                | cheduled or not. |           |  |  |  |
|                       | Payment Plan En                                                                                                    |                                                                                                    | ОК               |           |  |  |  |
|                       | <b>b</b> -                                                                                                    | (ii)                                                                                                    |                  | -0        |  |  |  |
|                       | Select                                                                                                    | Schedule                                                                                                    |                  | Agreement |  |  |  |
|                       |                                                                                                    | an Fall 2022<br>Iule carefully before completing your enrollment. Also, pi<br>t than any billing statement you might have received. In |                  |           |  |  |  |
|                       | Plan Description         During sign up, all current outstanding charges for the term are automatically pulled into the plan (prior semester and past due charges cannot be included). Any funds that are disbursed or displayed on your account as anticipated will be credited towards the plan balance due. When you have new charges, your plan installment amounts will go up; when you have payments or other credits not included in your plan, your installment amounts will go down. The table shown below displays additional terms of the plan and an estimate of your monthly payment. |                                                                                                    |                  |           |  |  |  |
|                       | Eligible Charges and Credits                                                                                                    |                                                                                                    | Payment Schedule |           |  |  |  |

Step 7: Review the ACH Payments Agreement and click to Agree to the scheduled payments. You do not need to schedule or make payments in advance of this date, they will process automatically.

#### ACH Payment Agreement

I hereby authorize **College of the Holy Cross** to initiate debit or credit entries to my Depository according to the terms below, and for my Depository to debit or credit the same to such account. In the event that this electronic payment is returned unpaid for any reason, I understand that a **\$30.00** return fee will be added to my student account.

| Name:           | TESTING                                                                    |
|-----------------|----------------------------------------------------------------------------|
| Address:        |                                                                            |
| Depository:     | CENTRAL ONE FEDERAL CREDIT UNION<br>714 MAIN STREET<br>SHREWSBURY,MA 01545 |
| Routing Number: | 211387169                                                                  |
| Account Number: | xxx89                                                                      |
| Debit Amount:   | \$9,595.00                                                                 |

This agreement is dated 04/27/2022 12:56:09 PM EDT.

For fraud detection purposes, your internet address has been logged: 38.111.224.30 at 04/27/2022 12:56:09 PM EDT

Any false information entered hereon constitutes as fraud and subjects the party entering same to felony prosecution under both Federal and State laws of the United States. Violators will be prosecuted to the fullest extent of the law.

To revoke this authorization agreement you must contact: bursar@holycross.edu

□ I agree to the above terms and conditions. (Print Agreement)

Step 8: A final confirmation page confirms your enrollment in the Installment Payment Plan. On the home page you will also see the schedule of the upcoming payments.

#### ACH Payment Agreement

I hereby authorize **College of the Holy Cross** to initiate debit or credit entries to my Depository according to the terms below, and for my Depository to debit or credit the same to such account. In the event that this electronic payment is returned unpaid for any reason, I understand that a **\$30.00** return fee will be added to my student account.

| Name:           | TESTING                                                                    |
|-----------------|----------------------------------------------------------------------------|
| Address:        |                                                                            |
| Depository:     | CENTRAL ONE FEDERAL CREDIT UNION<br>714 MAIN STREET<br>SHREWSBURY,MA 01545 |
| Routing Number: | 211387169                                                                  |
| Account Number: | xxx89                                                                      |
| Debit Amount:   | \$9,595.00                                                                 |

This agreement is dated 04/27/2022 12:56:09 PM EDT.

For fraud detection purposes, your internet address has been logged: 38.111.224.30 at 04/27/2022 12:56:09 PM EDT

Any false information entered hereon constitutes as fraud and subjects the party entering same to felony prosecution under both Federal and State laws of the United States. Violators will be prosecuted to the fullest extent of the law.

To revoke this authorization agreement you must contact: bursar@holycross.edu

XI agree to the above terms and conditions. (Print Agreement)

Continu

Cancel

Continu

#### **IMPORTANT NOTE on Making Additional or Advance Payments:**

If you choose to make any payments in addition to the Installment Payment Plan scheduled payments, all upcoming installment payments will be reduced equally. The Installment Payment Plans payments cannot be skipped. If you wish to pay one of the Installment Payment Plan payments early (advance payment), you <u>must</u> take the following steps:

- Log into your account at <u>https://secure.touchnet.net/C20600\_tsa/web/login.jsp</u> Go to the Payment Plans Tab
- Use the purple "Pay Next Installment" button at the bottom of the page. You will be reminded that the payment is already scheduled. The Payment Amount will be displayed.
- If you wish to pay the full payment amount, select "Continue" and follow the system prompts.
- If you wish to pay less than the full payment amount, enter the desired payment amount, select "Continue" and follow the prompts. The remaining amount of your scheduled installment will be automatically deducted according to the IPP schedule.

| Installment Pa                           |                      |                 |           |
|------------------------------------------|----------------------|-----------------|-----------|
| Amount                                   | Method               | Confirmation    | Receipt   |
| 4Pay Calculated Tu<br>Installment 1 of 4 | ition Plan Fall 2022 | Payment Options |           |
| Enrollment date                          | 4/14/22              | Payment amount  | 9,595.00  |
| Amount Due                               | \$9.595.00           | Payment Date    | 4/22/22 📋 |
| Due Date                                 | 7/1/22               |                 | Cancel    |

# BORROWING

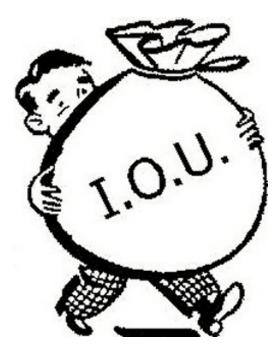

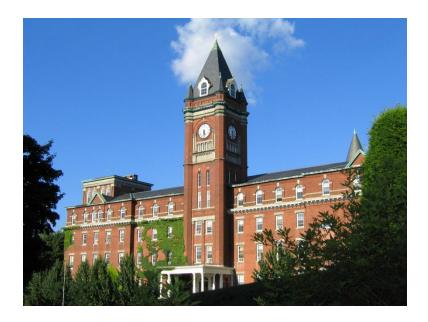

### Be a Wise Borrower

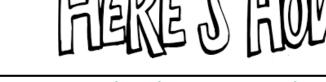

- Borrow only what you need
- Use a monthly payment option to minimize borrowing
- Know your credit history
- Consider major/career choice, employment rates and starting salary
- Think in terms of total enrollment (4+ years) and total debt
  - Consider the post-graduation monthly repayment
- Find the best options to meet your family's needs:
  - Fixed rates or variable rates
  - Repayment timeline
  - Primary borrower

### Federal Direct Plus Loan

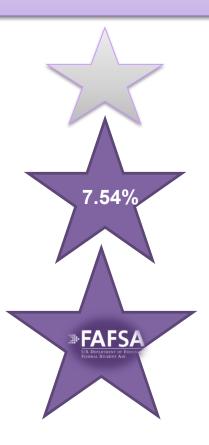

- The Federal Direct Plus Loan is a parent loan with the federal government as the lender.
- Consider your annual borrowing needs.
- Fixed Interest Rate of 7.54%
- Enter repayment once the loan is fully disbursed.
- If you wish to defer repayment, parent borrower should contact the loan servicer for information on this option.
- Origination fee of 4.228%. (Be sure to mark up the amount you want to borrow by 4.228%.)
  - A 2023 2024 FAFSA needs to be on file with the Financial Aid office in order to receive the Federal Direct Plus Loan.
- Please note that these rates are subject to change.

More Information regarding the Federal Direct Plus Loan can be found on the Financial Aid website.

https://www.holycross.edu/how-aid-works/family-financing-options

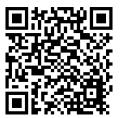

### The College of the Holy Cross Loan

- The loan is awarded by the Office of Financial Aid based on demonstrated financial need. The program is administered by the College with a limited amount of funds available each year.
- Amount you can borrow: Holy Cross students are awarded up to \$6,800 over four years.
- Interest rate: Fixed Rate of 6%
- Repayment terms: Repayment begins when your three (3) month grace period — discussed on your Holy Cross Loan Master Promissory Note — ends. You have up to 10 years to repay the loan in full.
- There is a minimum payment requirement of \$50 each month and the monthly payment will be more, if necessary, to repay the loan in equal monthly installments within the Repayment Period.

- This loan **DOES NOT QUALIFY** for any cancellation, hardship, forbearance, deferment, or rehabilitation benefits.
- This loan is not eligible for any Income-Based Loan Repayment Program.
- The College may impose a late charge not to exceed 20% of the monthly payment amount if payment is not received on time.
- Information/directions will be sent to the student from the Bursar Office in August.

Student Loan paperwork must be completed by the student and not by parents.

### Federal Direct Subsidized/ Unsubsidized Stafford Loan

- The Federal Direct Stafford Loan is a low-interest, long-term educational loan available to students. Your demonstrated financial need, as determined after completing the FAFSA, will determine if your loan will be subsidized or unsubsidized.
- If you are awarded a **Subsidized Stafford Loan**, the federal government will pay the interest on the loan as long as you are enrolled at least on a half-time basis.
- If you are awarded a Unsubsidized Stafford Loan, interest is not subsidized and will accrue (accumulate) while you are in school. You have the option of paying the interest while in school or deferring the interest and allowing it to add to your principal balance.
- **Disbursement:** Stafford Loan funds are disbursed directly to the tuition account in two equal disbursements, half to the fall semester and half to the spring semester.
- Interest rate: Interest rates for the 2023-2024 academic year are fixed at 5.50% for both subsidized and unsubsidized loans.

- Repayment terms: Repayment to the Department of Education, through your assigned Loan Servicer, begins six months after you graduate or after you cease to be enrolled at least half-time. You may extend your repayment period beyond 10 years.
- The Financial Aid Office will send out an email to the student's Holy Cross email address about completing their Stafford Loan Paper work in August.
- For more information: To learn more about Stafford Loans, sign your Master Promissory Note, or complete Entrance Counseling visit <u>https://studentloans.gov</u>. If you have a Stafford Loan and are looking for payment information, visit National Student Loan Data System (NSLDS) website <u>https://nslds.ed.gov</u>.

Student Loan paperwork must be completed by the student and not by parents.

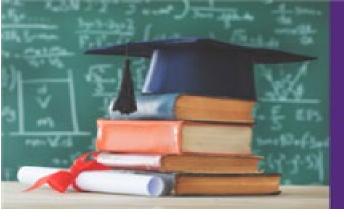

# SCHOLARSHIPS

If you are receiving an outside scholarship, this **must be** reported to the **Financial Aid Office** so it can be properly credited to your tuition bill as anticipated aid. To report additional aid students can log into their STAR account – view their Financial Aid award - click on Report Other Financial Aid – Click Report Additional Aid or send an email to the Financial Aid Office at finaid@holycross.edu. If we receive a Scholarship check, we will automatically notify the Financial Aid Office.

Please note that if a scholarship is not on your tuition bill and a balance is still remaining, this will cause a **Registration Hold** to be placed on the tuition account and may result in a late fee.

If an awarding scholarship agency requires an invoice from the College in order to release a scholarship check, we would be able to do so upon receipt of the award letter/certificate. Please note that this is not your child's tuition bill but rather an invoice of the scholarship amount.

Please mail all outside scholarship checks to the Bursars Office at the below address:

College of the Holy Cross Office of the Bursar One College Street Worcester, MA 01610

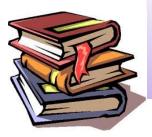

### Ordering Your Books Online

•Students are encouraged to start ordering their books late-July online at https://bncvirtual.com/collegeholycross

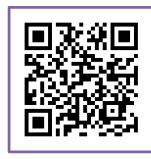

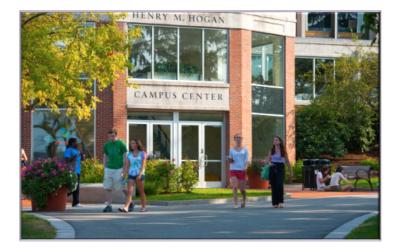

**Bookstore** Located in Hogan Campus Center **Hours of operation** Monday – Friday 9:00 AM – 4:00 PM

### **Bookstore Vouchers**

A Holy Cross Book Voucher allows students purchase books and limited classroom supplies through the Holy Cross affiliated MBS Direct/BNC Services website before their financial aid award is disbursed to their account. **To qualify for this voucher**, the student's tuition account must reflect a credit balance for the semester

- □ You have the advantage to purchase or rent books (both new and used) including a digital book much sooner than waiting for your aid to disburse and a refund to be processed.
- **□** The credit balance available at the time will be the amount used on your voucher amount
- If you qualify for the voucher with a credit balance on your tuition account, you will need to fill out the Bookstore voucher found on our website and remit via the student's HC email account to the Bursar Office.
- Once submitted, a code will be sent to the student's HC email account from MBS Direct 24 48 hours later Monday – Friday. (Weekends will begin the process for submission on Monday)
- All Vouchers will have an expiration date. Please note that a refund of excess credit will not be processed until after the expiration date and until the book purchase is posted to your tuition account. You will be responsible for any balance if aid has been declined or not received.

Students may start to purchase textbooks beginning in late-July for the Fall semester and mid-January for the Spring semester.

### Late Fee Structure

Late fees will be assessed in those cases when a balance remains on a student's account and mutually agreed upon arrangements have not been made. The following late fee structure will be implemented:

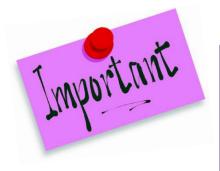

| Balances up to \$1,999.99 = \$50.00            |
|------------------------------------------------|
| Balances of \$2,000.00 - \$2,999.99 = \$100.00 |
| Balances of \$3,000.00 - \$3,999.99 = \$150.00 |
| Balances of \$4,000.00 - \$4,999.99 = \$200.00 |
| Balances of \$5,000.00 - and higher = \$250.00 |

\* We regret the need to have to assess a fee for late payment as the vast majority of students and parents pay their semester bill by the due dates. This policy assures fair and equitable treatment for all student accounts and the timely receipt of tuition payments to help the College meet its operating expenses for the semester.

### **Refunds from Withdrawals**

For more information regarding our refund policy for withdrawals please refer to our web page at https://www.holycross.edu/bursars-office/refunds or the below QR code.

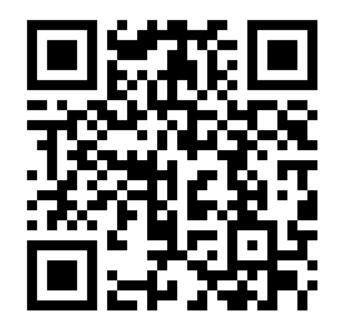

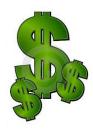

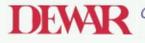

Originators of the Tuition Refund Plan Since 1930

#### College of the Holy Cross

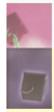

#### Dear College of the Holy Cross Students and Parents:

Given the substantial financial commitment that students and their families must make to pay for a Holy Cross education, we have become increasingly concerned about finding ways to help families protect this investment. Of particular concern are those who suffer a serious illness and have to leave before a semester is completed. In many instances, it means not only the loss of time invested in studies, but a significant financial loss. Those situations where families feel pressure to choose between major financial losses and their child's health and well-being are particularly difficult.

The College is pleased to have made available an insurance program, the Tuition Refund Plan (TRP) offered by A.W.G. Dewar, Inc. to minimize the financial portion of the loss. This elective insurance plan provides coverage for Tuition, Room and Board, the Health Service Fee, and the Student Activity Fee charges should a student suffer a serious illness or accident and leave before the semester is completed.

The TRP is a private insurance program that significantly extends and enhances the College's published refund policy. You are assured a 100% refund throughout the term even though the college's own refund policy may have expired at the time you are forced to withdraw for medical reasons. NOTE: Please refer to the Holy Cross Guide to Payment Policies and Procedures located on the Bursar web page for a full description of the Holy Cross Refund policy. For withdrawals for mental health reasons, the Tuition Refund Plan pays 60% of costs insured in accordance with the terms as outlined in the insurance contract.

We strongly encourage you to read the coverage section carefully and assess the plan's suitability for you and your family. If you wish to subscribe to the plan online, please submit the application and payment by the first day of classes. Online applications cannot be accepted after opening day.

If you have any questions or require further information about the Tuition Refund Plan, please contact A.W.G. Dewar at (617) 774-1555.

Sincerely,

Sheila E. Coakley Bursar

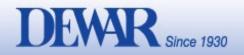

#### THE TUITION REFUND PLAN

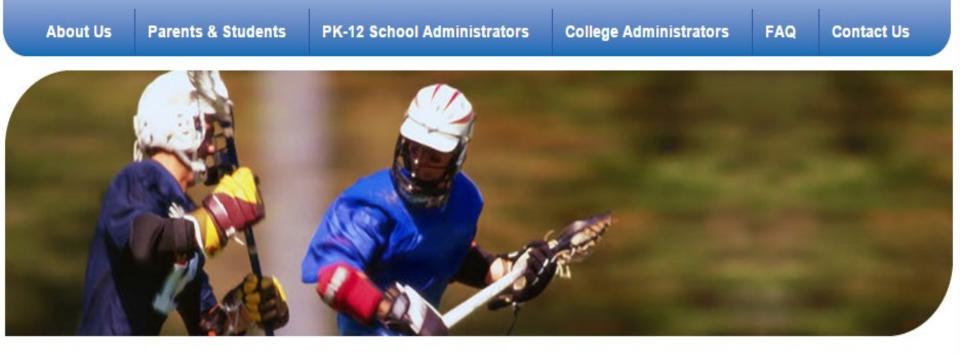

#### **Contact Us**

A.W.G. DEWAR, INC. Four Batterymarch Park Quincy, MA 02169-7468 (617) 774-1555 Fax: (617) 774-1715 trp@dewarinsurance.com

### **Refunds from Credit Balances**

- If a student's tuition account is at a credit balance after receipt of all financial aid and receipt of all online payments, the Bursar Office would be able to return excess funds upon receipt of <u>written request</u> <u>by the student.</u>
- A credit balance that is coming from a parent loan will be refunded to the parent by a paper check.
- A credit balance that is coming from a scholarship or grant or a student loan will be refunded to the student.
- A Refund Request form must be submitted by the student via the student's HC email account. This form is found on the <u>Bursar's web</u> <u>page</u>.
- <u>https://www.holycross.edu/bursars-office/refunds</u> or use the QR code below and scroll to the bottom for the Refund request form PDF.

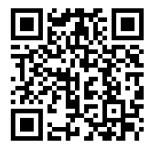

| Colled                                                                                                    | GE OF THE HOLY CRO                                                                                                    | 220                                                                                                    | RETURN FORM T<br>Bursar@HolyCross.ed<br>from the student's Holy Cross email accou                                                                                                    |  |  |
|----------------------------------------------------------------------------------------------------|----------------------------------------------------------------------------------------------------|----------------------------------------------------------------------------------------------------|----------------------------------------------------------------------------------------------------|--|--|
| ORNI - MIS                                                                                                    | Refund Req                                                                                                    | uest Form                                                                                                    |                                                                                                    |  |  |
|                                                                                                    |                                                                                                    |                                                                                                    | f future family contributions or<br>lance by completing this form.                                                                                                    |  |  |
| t                                                                                                    | PLEASE COMPLETE THE F                                                                                                    | OLLOWING Please Print                                                                                                    | Clearly                                                                                                    |  |  |
| Date of Request                                                                                                    | Stude                                                                                                    | ent ID                                                                                                    |                                                                                                    |  |  |
| Student Name                                                                                                    |                                                                                                    |                                                                                                    |                                                                                                    |  |  |
| Amount to be Refunde                                                                                                    | d                                                                                                    |                                                                                                    |                                                                                                    |  |  |
|                                                                                                    | DIRECT DEPOSIT IS THE                                                                                                    | DEFAULT REFUND MI                                                                                                    | THOD                                                                                                    |  |  |
| Do you have Refund in                                                                                                    | formation set up in Touchnet?                                                                                                    |                                                                                                    |                                                                                                    |  |  |
|                                                                                                    | electronic refunds from financial                                                                                                    |                                                                                                    | r is clearly identified in TouchNet.                                                                                                    |  |  |
| The account holder's nan                                                                                                    | ne must be identified under "Nam                                                                                                    | e on Account" and "Save Pa                                                                                                    | yment Method".                                                                                                    |  |  |
| -                                                                                                    | ne on Account" in TouchNet?                                                                                                    | $-(\varphi)$                                                                                                    |                                                                                                    |  |  |
| Is the Refund Flag in Tou                                                                                                    | chNet set to "Y"?                                                                                                    | -(c)                                                                                                    | 1                                                                                                    |  |  |
| OR                                                                                                    |                                                                                                    |                                                                                                    | Inn n                                                                                                    |  |  |
| If No, a paper check w                                                                                                    | ll be issued                                                                                                    | -0                                                                                                    |                                                                                                    |  |  |
| Please Make Check Payable To                                                                                                    |                                                                                                    |                                                                                                    |                                                                                                    |  |  |
| ADDRESS<br>CHECK STREET                                                                                                    |                                                                                                    |                                                                                                    |                                                                                                    |  |  |
| SHOULD BE                                                                                                    |                                                                                                    |                                                                                                    | STATE/ZIP                                                                                                    |  |  |
| ISSUED TO CITY<br>Relationship of Payee t                                                                                                    | o Student                                                                                                    |                                                                                                    | STATE/ZIP                                                                                                    |  |  |
| loans, your refund will be<br>loan agencies, banks, com<br>written instructions to do<br>must be issued to the si<br>an electronic refund, th<br>Box. Refunds from 529<br>regarding the completion of | vill NOT be processed based on an<br>processed upon receipt of these fu<br>apanies. Plus Loan and MEFA Los<br>otherwise are submitted each sem<br>tudent. If the student lives on ca-<br>nen the refund will be issued in<br>disbursements are issued to the<br>this form so that all parties are in ago | ands. The College will not iss<br>an refunds must be issued to<br>nester. Student loan, grant,<br>ampus or is an off campus<br>a paper check and sent to<br>ne student. The student is encor-<br>recement with regards to the return | ue refunds to third parties, i.e.<br>the borrowing parent unless<br>and scholarship refunds<br>is student and does not want<br>the student Holy Cross PO<br>ouraged to consult with their parents<br>rn of excess funds. |  |  |
| PLEASE ALLOW 7-14                                                                                                    |                                                                                                    |                                                                                                    | Date                                                                                                    |  |  |
| PLEASE ALLOW 7-14<br>Student Signature                                                                                                    |                                                                                                    |                                                                                                    |                                                                                                    |  |  |
| Student Signature<br>For OFFICE USE O<br>Select Reason for Refu                                                                                                    | nd:                                                                                                    |                                                                                                    |                                                                                                    |  |  |
| Student Signature<br>For OFFICE Use O<br>Select Reason for Refu<br>Overpayment                                                                                                    | nd:                                                                                                    | SEOG                                                                                                    | □ Withdrawal                                                                                                    |  |  |
| Student Signature<br>For OFFICE USE O<br>Select Reason for Refu                                                                                                    | nd:                                                                                                    | □ Pell Grant                                                                                                    | Leave of Absence                                                                                                    |  |  |
| Student Signature<br>For OFFICE USE O<br>Select Reason for Refu<br>Overpayment<br>Status Change<br>HC Scholarship<br>Outside Scholarship                                                              | nd:<br>Stafford Loan<br>Holy Cross Loan<br>Plus Loan<br>MEFA Loan                                                                                                    | <ul> <li>Pell Grant</li> <li>Gilbert Grant</li> </ul>                                                                                                    | □ Leave of Absence<br>□ Senior                                                                                                    |  |  |
| Student Signature<br>For OFFICE USE O<br>Select Reason for Refu<br>Overpayment<br>Status Change<br>HC Scholarship                                                                                     | nd:<br>Stafford Loan<br>Holy Cross Loan<br>Plus Loan                                                                                                    | □ Pell Grant                                                                                                    | Leave of Absence                                                                                                    |  |  |
| Student Signature<br>For OFFICE USE O<br>Select Reason for Refu<br>Overpayment<br>Status Change<br>HC Scholarship<br>Outside Scholarship<br>Outside Loan                                              | nd:<br>Stafford Loan<br>Holy Cross Loan<br>Plus Loan<br>MEFA Loan                                                                                                    | <ul> <li>Pell Grant</li> <li>Gilbert Grant</li> <li>Gear Up</li> </ul>                                                                                                    | <ul> <li>Leave of Absence</li> <li>Senior</li> <li>State Scholarship</li> </ul>                                                                                                    |  |  |
| Student Signature<br>For OFFICE USE O<br>Select Reason for Refu<br>Overpayment<br>Status Change<br>HC Scholarship<br>Outside Scholarship<br>Outside Loan                                              | nd:<br>Stafford Loan<br>Holy Cross Loan<br>Plus Loan<br>MEFA Loan<br>TMS Payment Plan                                                                                                    | <ul> <li>Pell Grant</li> <li>Gilbert Grant</li> <li>Gear Up</li> </ul>                                                                                                    | <ul> <li>Leave of Absence</li> <li>Senior</li> <li>State Scholarship</li> </ul>                                                                                                    |  |  |

#### EARN WHILE YOU LEARN

#### FEED THE COMMUNITY WITH DINING SERVICES

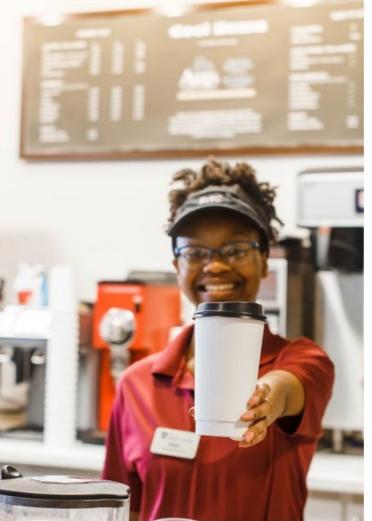

#### NEW STUDENTS - 1ST CAMPUS JOB WHAT CAN DINING SERVICES OFFER YOUR STUDENT?

#### SOCIAL ENVIRONMENT

We're more than just food service ... We are a strongly connected community that cares deeply about each individual employee. Students work side by side with their peers, upperclassmen and our staff to make sure that they feel welcomed.

#### SERVING ON THE HILL

A big part of coming to Holy Cross is our Jesuit foundation, which calls us all to be Men and Women for and with others. Your student can give back to the community by working with Dining Services. Student staff are a big part of helping us to feed the community.

#### SHIFT FLEXIBILITY

4-6 hours per week

We're able to offer a work schedule that fits in with all the other things your student has on their plate. With multiple dining locations to choose from, we work with your student to find the best possible weekly shifts.

CONTACT: Margaret Rollo, Assistant Director of Employment & Training mrollo@holycross.edu / 508-793-2798 https://rb.gy/gspxb

#### **RELAXED UNIFORMS**

While there are guidelines, (pants, t-shirt, hat, non-slip shoes), students can come straight from class to work without needing to worry about changing into a uniform.

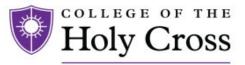

**Dining Services** 

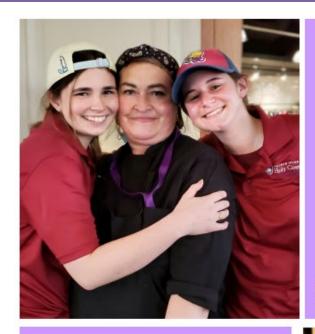

#### ATTENTION PARENTS

Bring to Campus Original Forms of I.D.

All new student hires must complete an I-9 form prior to working. The College asks that you please bring with you on MOVE IN DAY to the Hogan Campus Center your students original documents and or forms of I.D. (ex: \*Passport, \*Driver's License, \*Birth Certificate, \*Social Security Card etc.) Copies will not be accepted. Thank you for your help to make your students hiring process a smooth one.

I-9 forms can be completed on August 26th & 27th

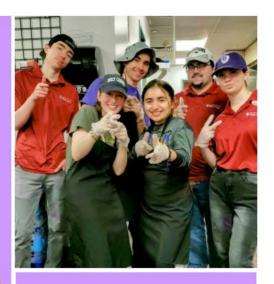

#### IMPORTANT DATES & ACTIONS FOR STUDENTS

- AUGUST 5TH: Deadline to RSVP to Student Employment Meeting. Students will receive an email with a Google form to complete prior to that date.
- AUGUST 27TH: Students attend Student Employment Meeting on campus. This is a recruitment session where students complete their hire paperwork. (\*BRING I.D.)\*
- AUGUST 28TH: Registration for work shifts.
- AUGUST 29TH: Newly hired students begin their work schedules.

#### MINIMUM WAGE & PERFECT ATTENDANCE BONUS

Massachusetts minimum wage is \$15. We understand that students will have conflicts or get ill from time to time. However, it is possible for students to achieve the bonus by asking a coworker to sub for them or to work a make up shift. Students are held accountable for the attendance and given multiple opportunities to be eligible. Calculated at \$1 for every hour worked over the semester could earn your student up to or over \$100!

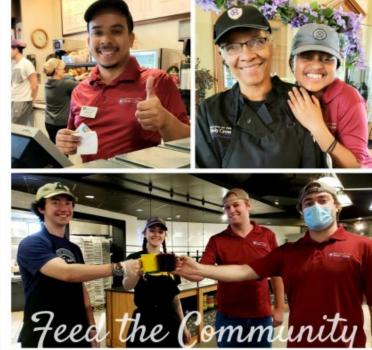

### How can Students stay informed?

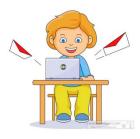

**READ all** emails sent by College offices regarding deadlines.

FOLLOW UP an email with a telephone call if you are unsure what the email is asking you to do.

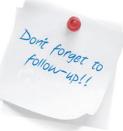

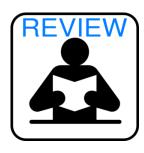

**REVIEW** the Payment Polices and Procedures Guide on the Bursar website.

IF you are a recipient of financial aid, check the Financial Aid "TO DO" lists on your STAR account.

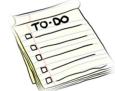

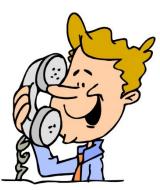

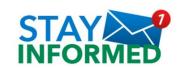

**KEEP** informed via department websites.

**CALL** or **VISIT** an office if you have any questions or concerns.

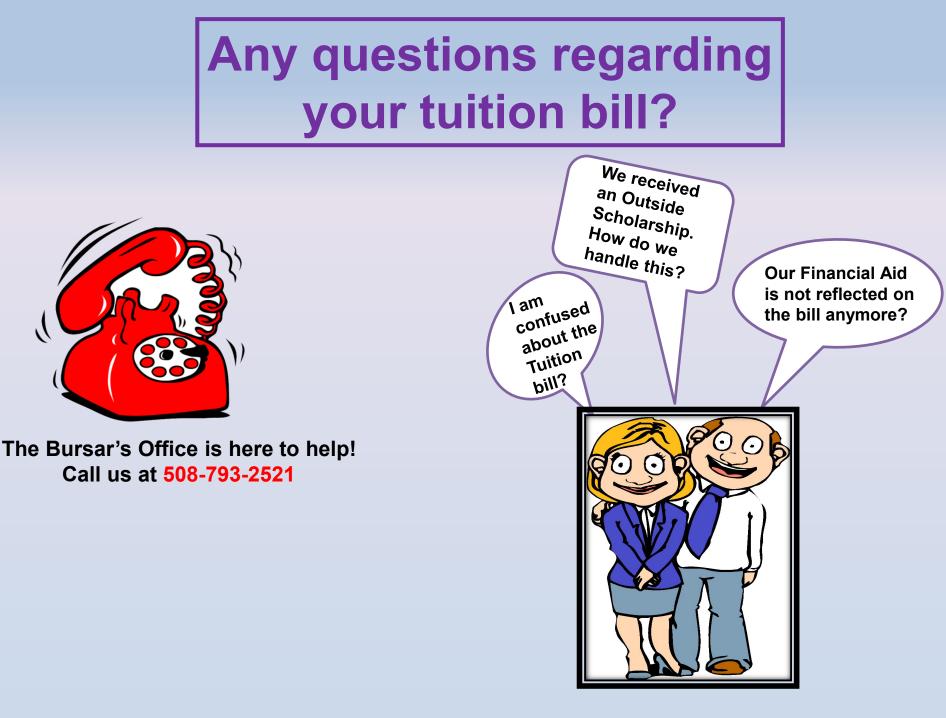

## **Questions?**

- ROTC
- 529
- Prepaid Tuition Plans
- Work-study
- Accepting Aid
- Declining Aid
- Refund Accounts
- Book Vouchers
- Health Insurance

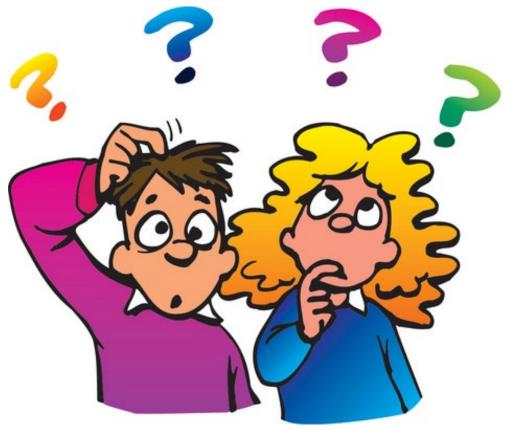

### WELCOME PARENTS OF THE CLASS OF 2027

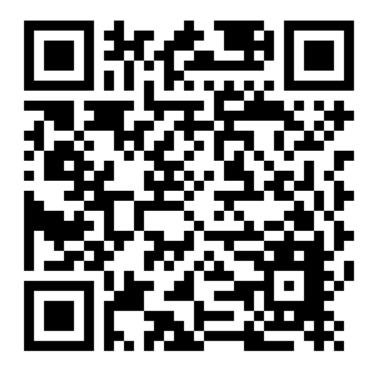

Once the QR code is open please scroll to the bottom of the Welcome Class of 2027 page and click on the pdf